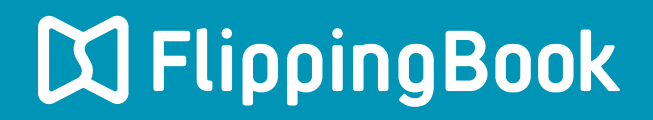

## **PUBLISHER 2 QUICK START GUIDE**

## **Make a flippingbook in four simple steps**

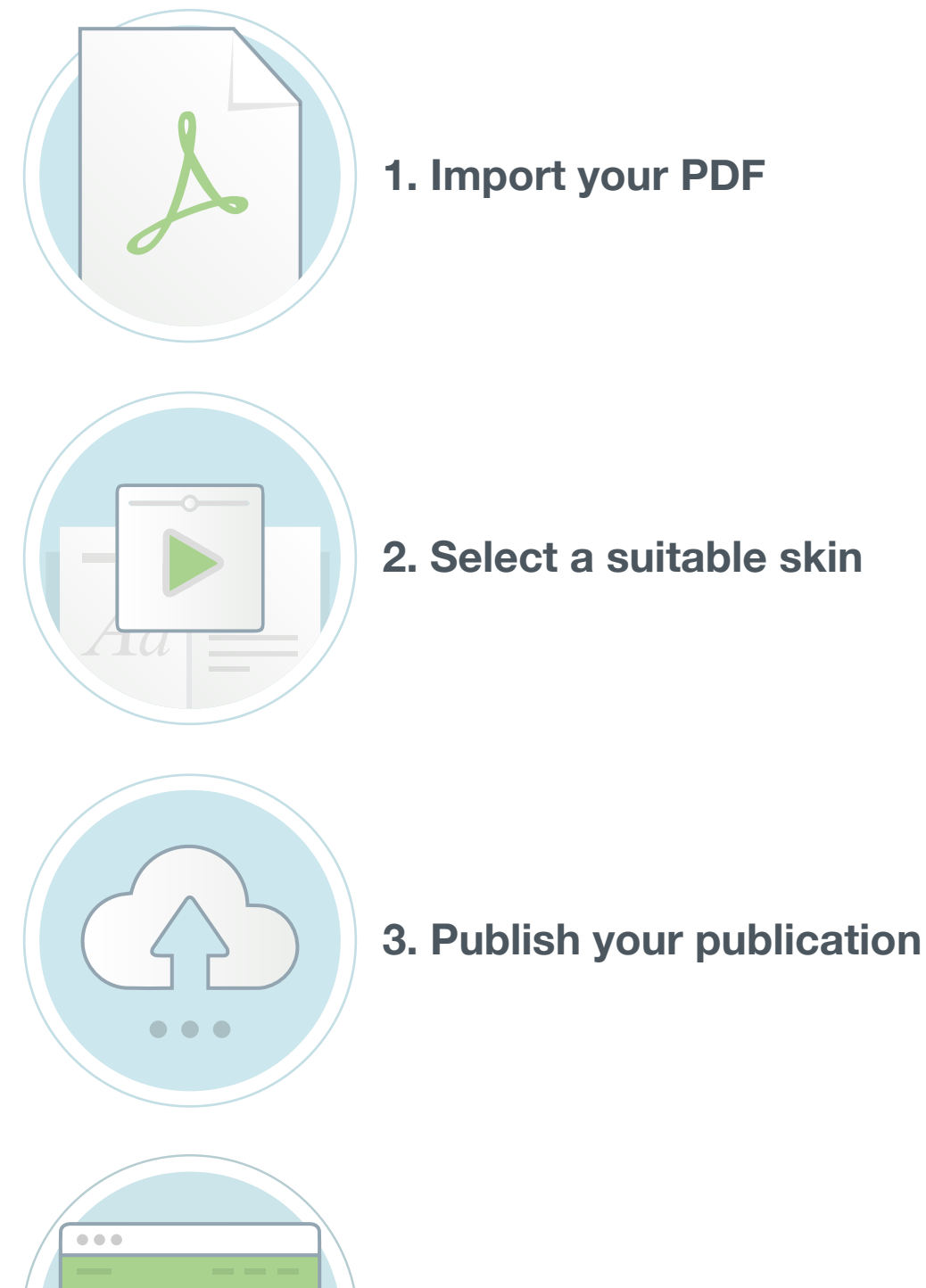

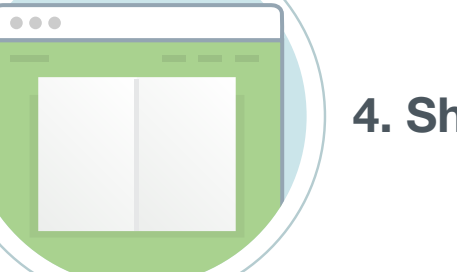

**4. Share your publication**

## **Introduction**

FlippingBook Publisher is a Windows application, designed to create online publications with a realistic page-flipping effect from traditional documents like PDFs.

With the help of Publisher 2, you will be able to create online publications for websites, offline publications for CD, DVD and Flash-drives, as well as online publications for mobile devices (iPad, iPhone, and Android devices).

This Quick start guide describes the steps to create a publication in FlippingBook Publisher and publish it online. It contains all the necessary steps from start to finish, but no more than that. For more detailed information about all the functionality that FlippingBook Publisher offers, please refer to our detailed User Guide.

## **Step 1: Import your PDF**

To create a publication, we will need to import a PDF file into FlippingBook Publisher. To import your file:

- 1 Click on the green button called **Import Files**. This opens the 'Select Import files' window.
- 2 Browse to the **PDF-file** that you want to convert and select it.
- Click on **Open**. This opens the Import Document window. 3
- Click on the **Start** button. 4

FlippingBook Publisher now imports your document. This may take a few seconds. When the process is completed, you will see a preview of your publication with page flipping effects in the software.